## LLDP-MED inschakelen op SPA300 en SPA500 Series IP-telefoons  $\overline{\phantom{a}}$

## Doelstellingen

LLDP-MED lijkt erg op het Cisco Discovery Protocol (CDP). Het heeft fundamentele ontdekkingsmogelijkheden die het in staat stellen om informatie te zien over apparaten waarmee het verbonden is. LLDP-MED laat het apparaat toe om de mogelijkheden te bepalen die het aangesloten apparaat ondersteunt, zoals LAN snelheid, netwerkbeleid, locatieidentificatie, power, inventaris en vertrouwensuitbreidingen.

Dit document legt uit hoe de LLDP-MED op de SPA 300 en 500-serie kan worden ingeschakeld.

## Toepasselijke apparaten

- ・ SPA300-serie
- ・ SPA500-serie

## LLDP-MED inschakelen

Stap 1. Druk op het pictogram Setup.

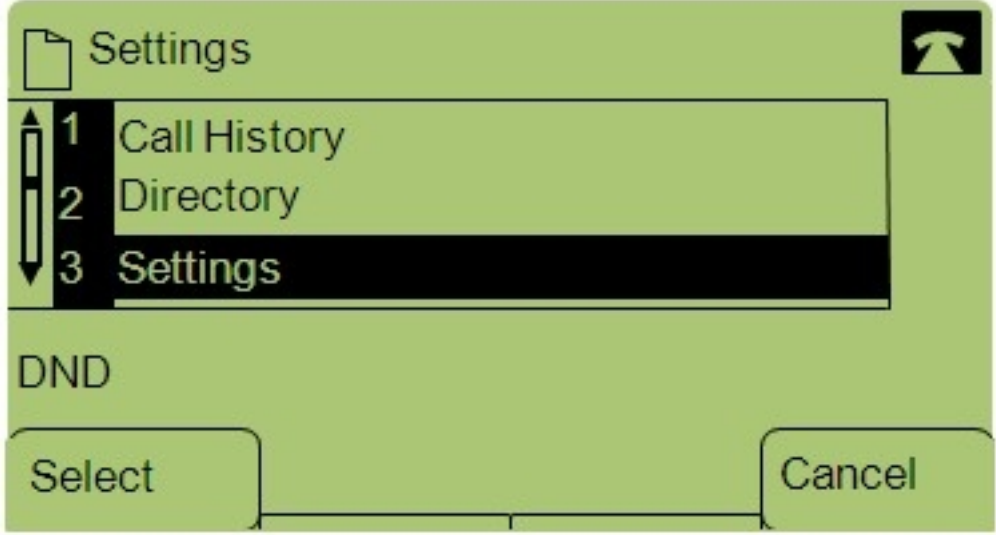

Stap 2. Navigeer naar instellingen en druk op Selecteren met behulp van de zachte toets.

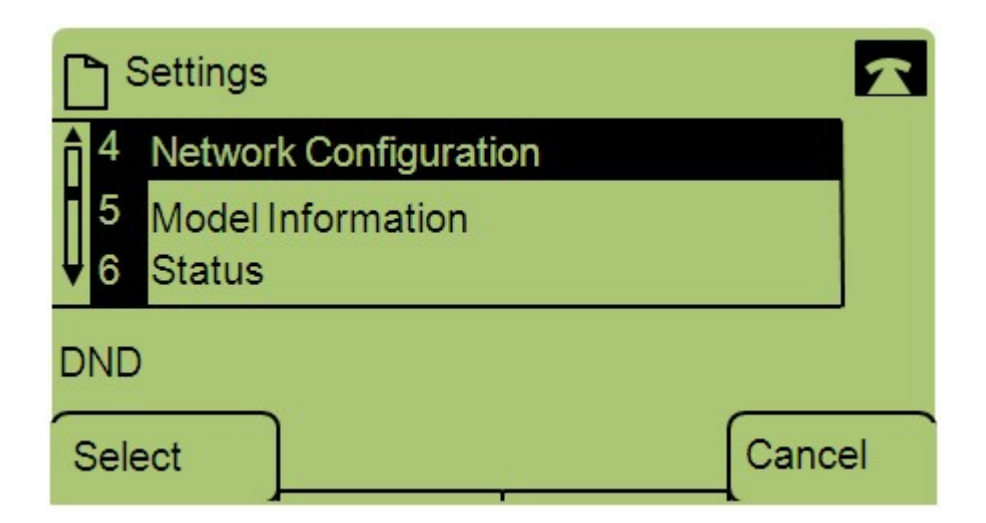

Stap 3. Navigeer naar Network Configuration en druk op Selecteren met de zachte toets.

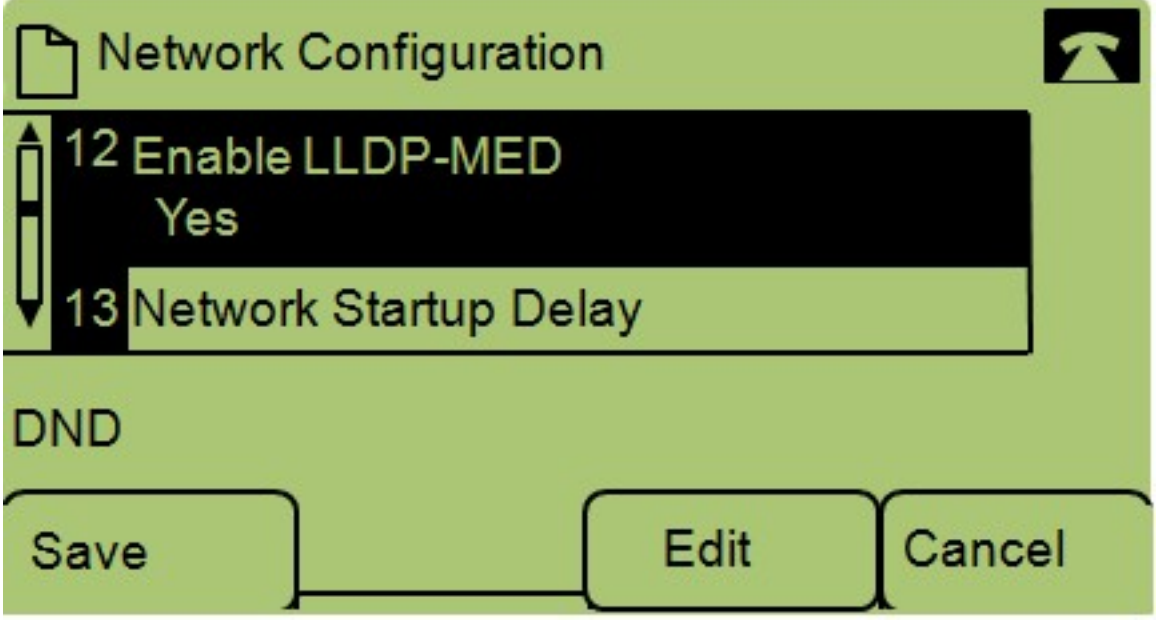

Stap 4. Navigeer om LLDP-MED in te schakelen en druk op Selecteren met behulp van de zachte toets.

 Opmerking: Druk op \*\*# om bepaalde bewerkingsopties aan de telefoon te ontgrendelen of te vergrendelen.

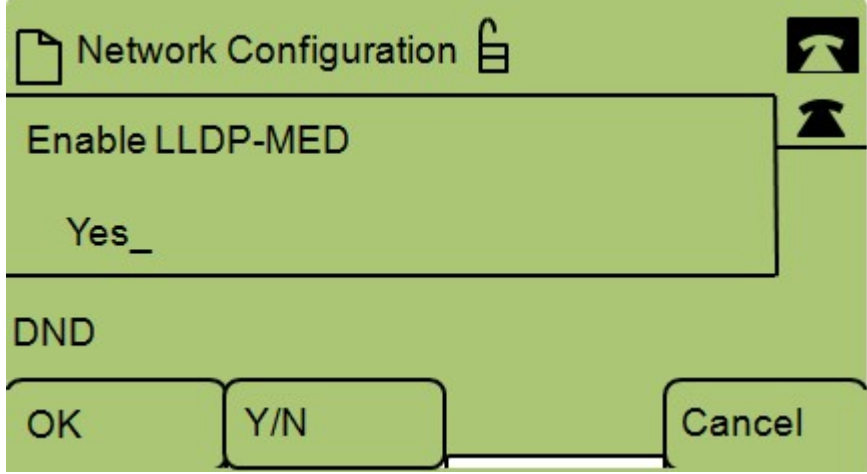

Stap 5. Druk op Bewerken om de status van LLDP-MED te wijzigen.

Stap 6. Druk op Y/N om tussen Ja en Nee te schakelen om de LLDP-MED in te schakelen of uit te schakelen.

Stap 7. Druk op OK om de wijzigingen op te slaan.